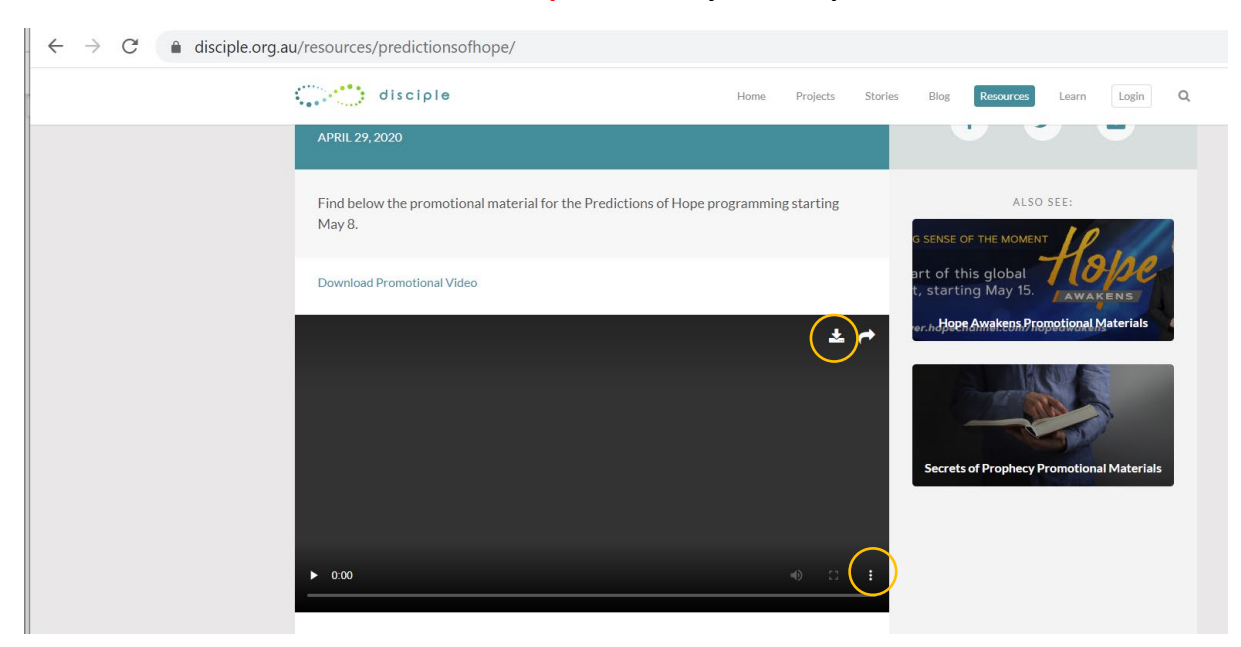

## **How to download the Predictions of Hope video to your computer:**

- 1. Click on one of the download buttons circled in yellow and select "Download".
- 2. Search filename: PREDICTIONS-OF-HOPE-V2.MP4 in your "Download" folder of your computer.

## **How to upload Predictions of Hope video to Facebook directly from www.disciple.org.au/resources/predictionsofhope/:**

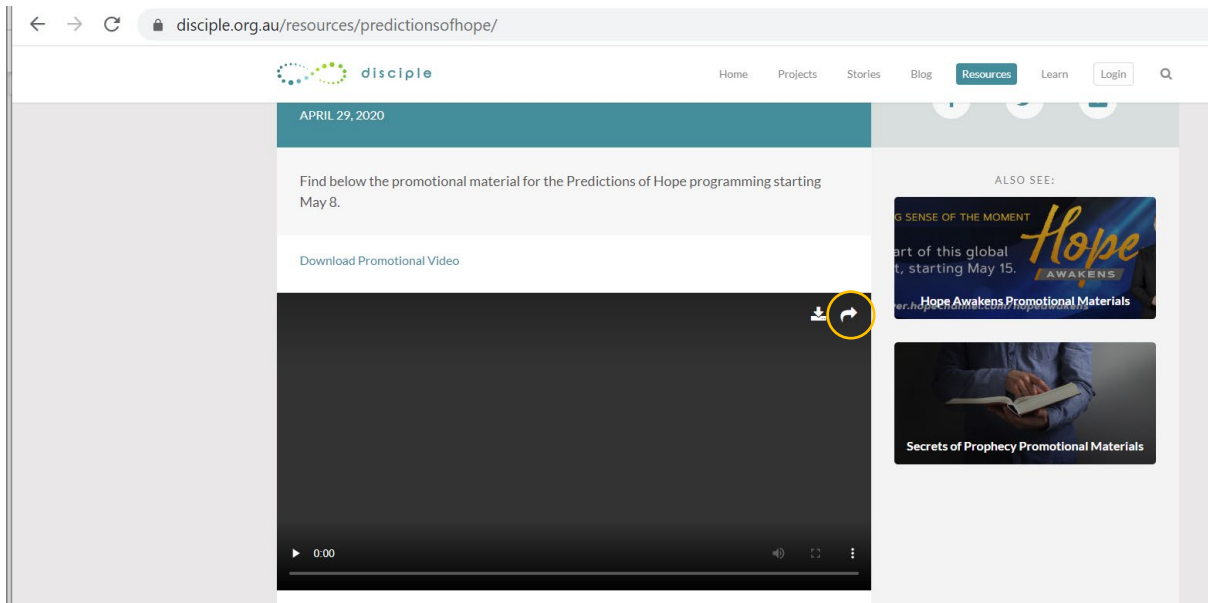

- 1. Choose "Share" icon (circled in yellow) at the top of the video file. Options for adding a video to Facebook will appear. Choose "Facebook"
- 2. Log in to your Facebook account
- 3. Return to [www.disciple.org.au/resources/predictionsofhope/](http://www.disciple.org.au/resources/predictionsofhope/)
- 4. Choose one text from the 2 options listed o[n www.disciple.org.au/resources/predictionsofhope,](http://www.disciple.org.au/resources/predictionsofhope) Copy and Paste text into the **Say Something About This…** video box.

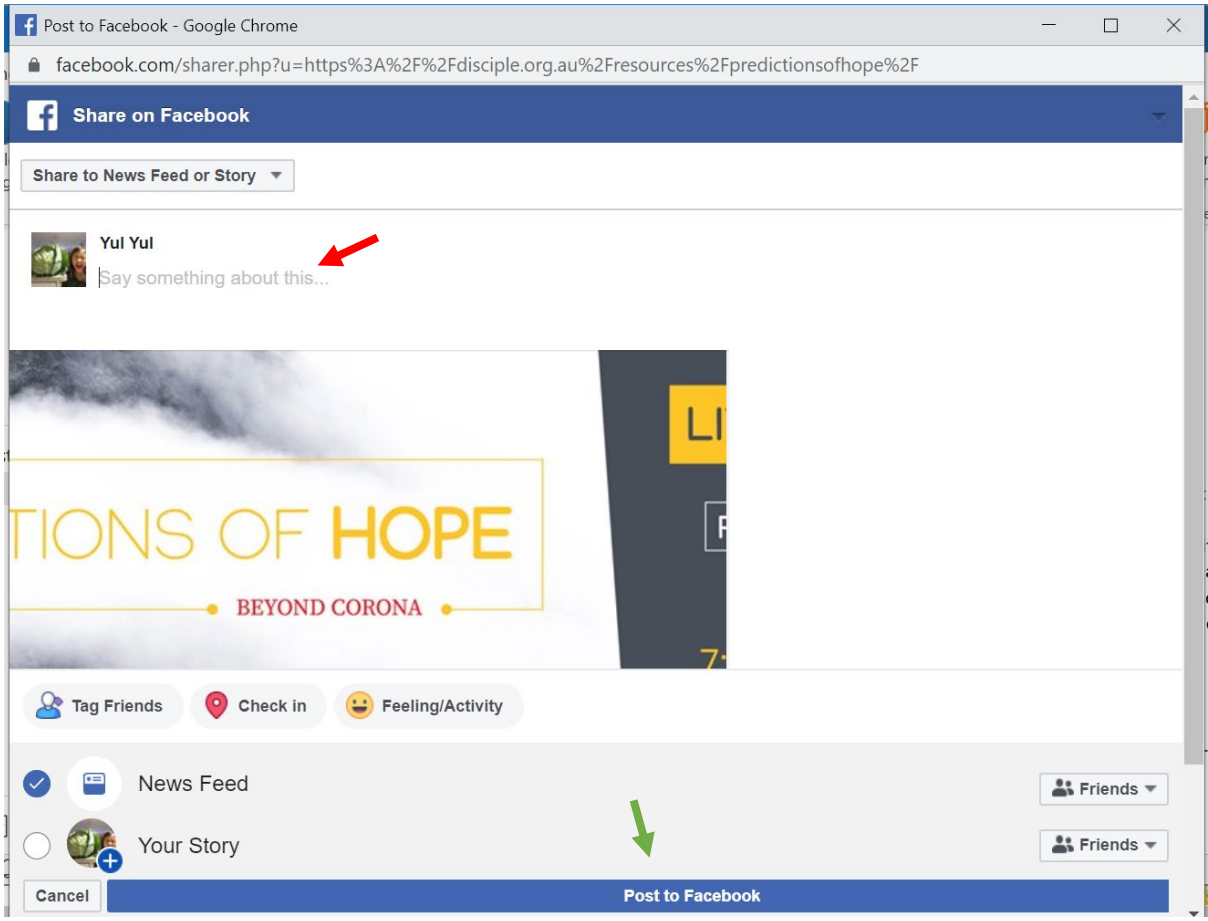

- 5. (Optional) Select who can see this video using the Privacy menu. As usual, your basic options are Public, Friends Except Acquaintances, Friends, Only Me, or a Custom group of people.
- 6. Click **Post to Facebook** (Please see green arrow).

## **How to download Facebook Banner w/Local Times to your computer:**

The same instruction applies for when you want to download **Facebook Promo Image** and **Graphics for Powerpoint & Keynote Promotion** to your computer.

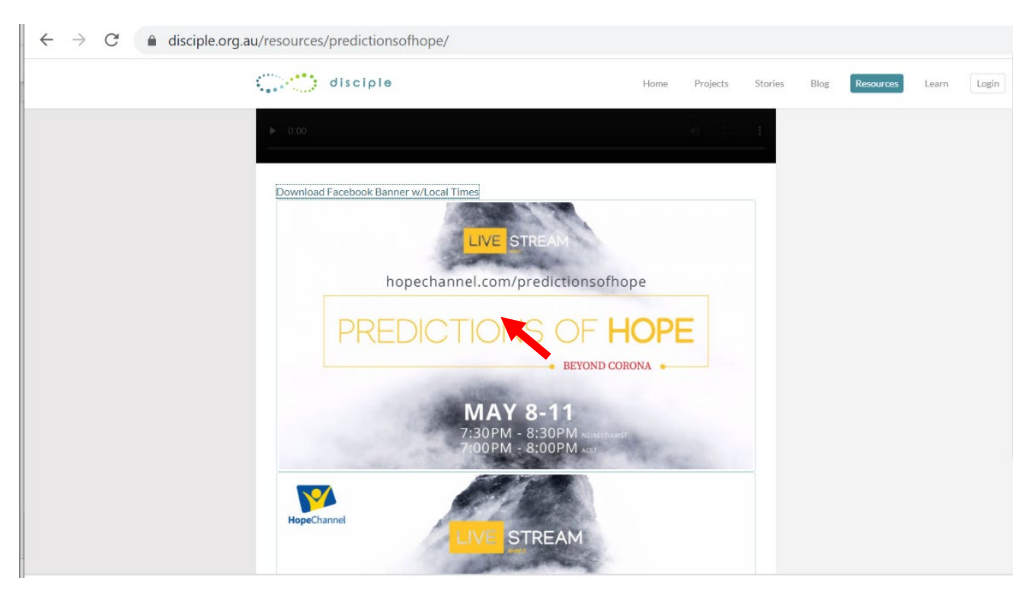

Place your mouse cursor/pointer within the image (see red arrow), then right click and choose **"Save Image As…"**

**How to add a Predictions of Hope Promotional material (e.g. Predictions of Hope video, Facebook Banner w/Local Times, Facebook Promo Image, Graphics for Powerpoint & Keynote Promotion) to Facebook:**

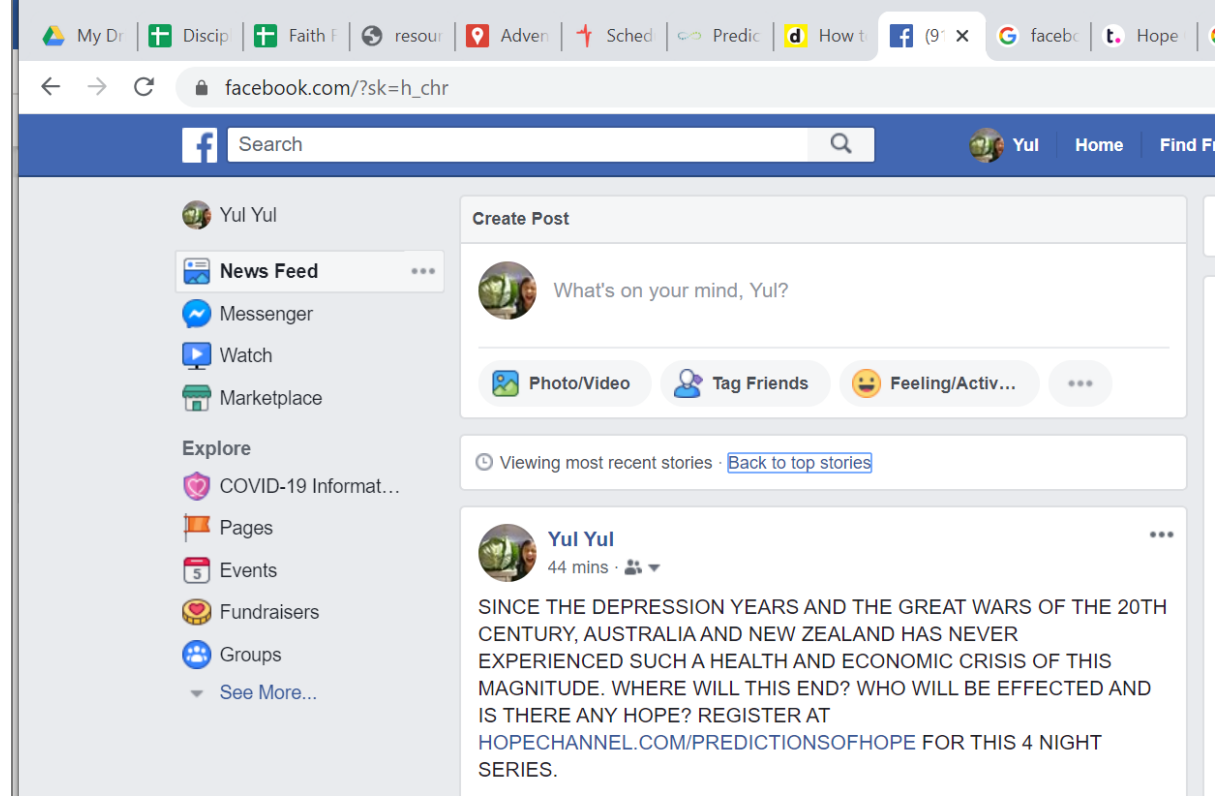

- 1. Choose add **Photo/Video** in the **Create Post** at the top of your Home page or Timeline.
- 2. This expands a window that allows you to navigate your computer's hard drive.
- 3. Select a file from your computer.
- 4. (Optional) Choose one text from the 2 options listed o[n www.disciple.org.au/resources/predictionsofhope,](http://www.disciple.org.au/resources/predictionsofhope) Copy and Paste text into the **Say Something About This…** box.
- 5. (Optional) Select who can see this video using the Privacy menu. As usual, your basic options are Public, Friends Except Acquaintances, Friends, Only Me, or a Custom group of people.
- 6. Click **Post to Facebook.**